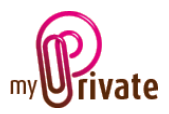

# **"Pets" module**

The [Pets] module is where all the useful information on the family's pets is kept.

Invoices can be entered directly in the [Pets] module, or entered and paid in the [Payments] module.

Invoices paid through the [Payments] module are automatically also available in the [Pets] module after validation.

# Table of Contents

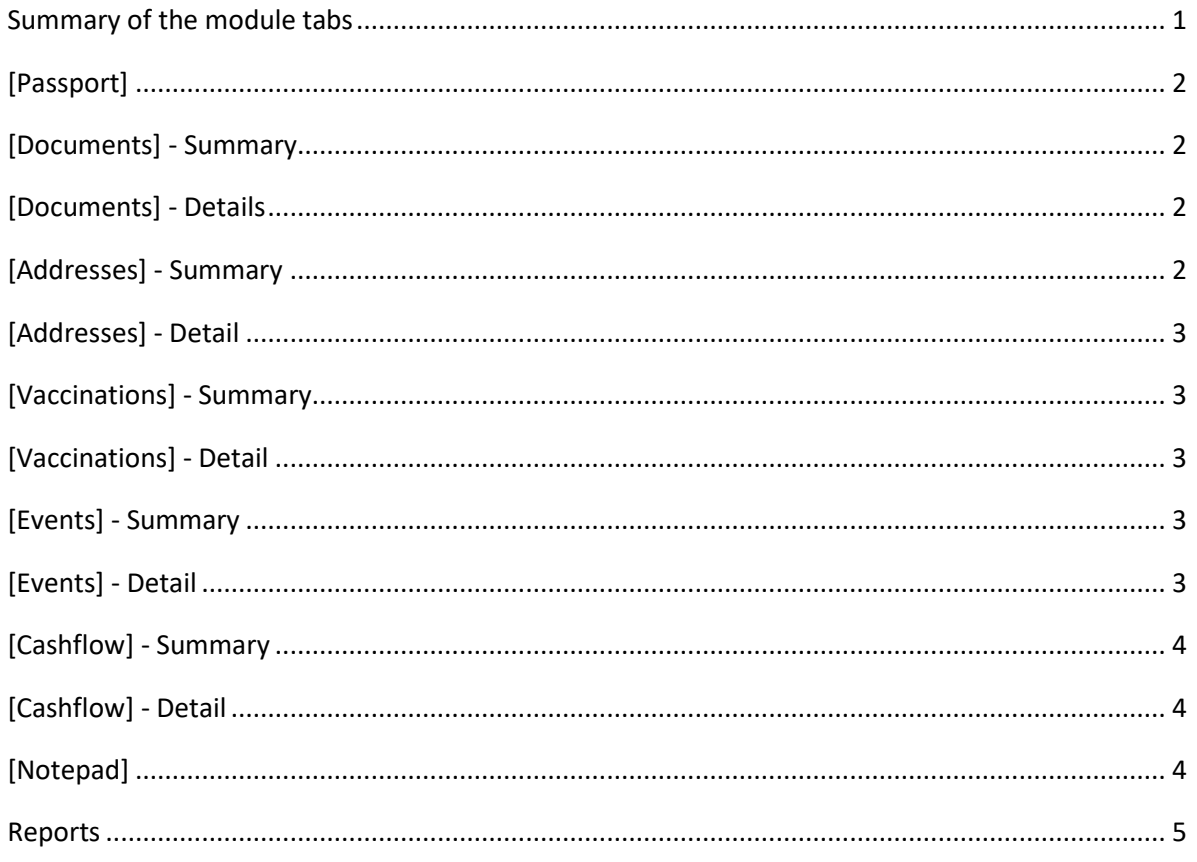

#### <span id="page-0-0"></span>Summary of the module tabs

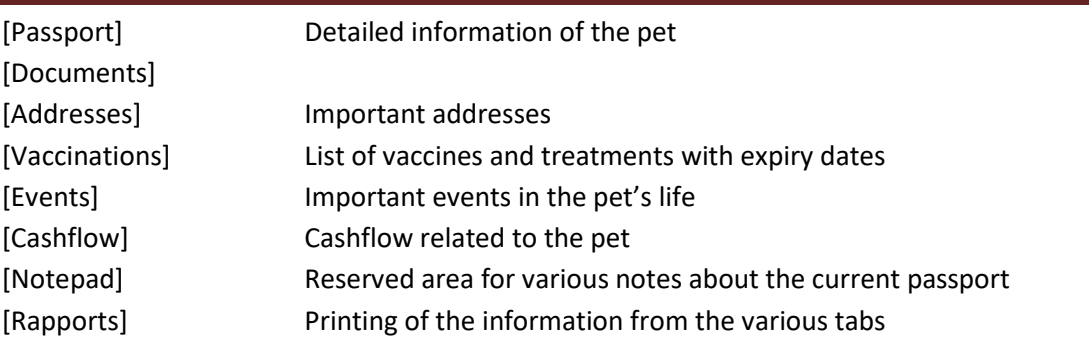

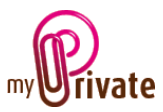

## <span id="page-1-0"></span>[Passport]

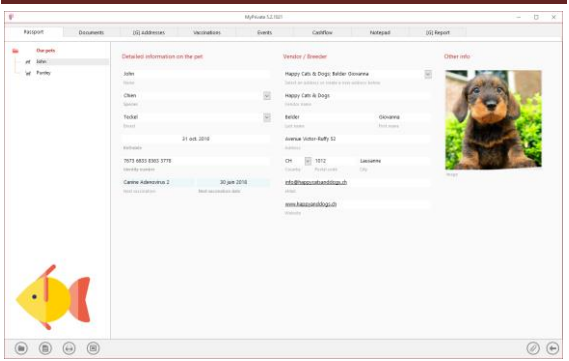

Special features of this tab :

The dates shown in the [Next vaccination] and [Next vaccination date] fields come from the [Vaccinations] tab and cannot be modified in this tab.

These dates appear automatically in the events calendar.

### <span id="page-1-1"></span>[Documents] - Summary

The following screen opens:

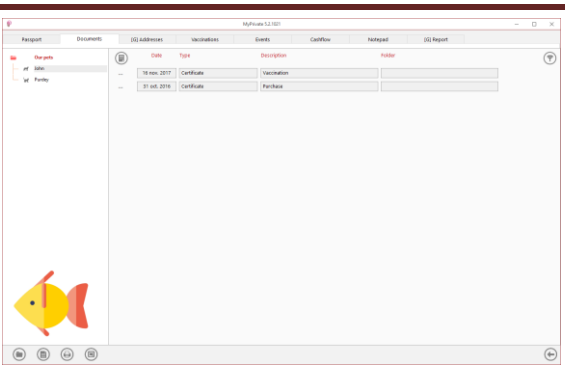

This tab allows you to scan and preserve all types of documents by assigning them a date, a type and a title. A summary of documents related to the pet is displayed and allows a quick view of the documents available.

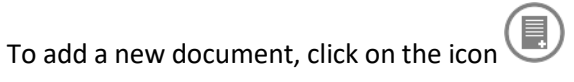

### <span id="page-1-2"></span>[Documents] - Details

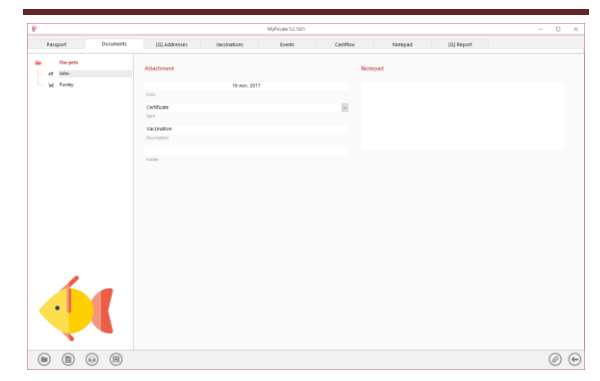

Enter the date of the document, a type (select an existing type from the drop-down menu or enter a new one) and a description. These three items will appear in the [Documents] - Summary. The [Notepad] field is for additional information.

Once these fields are filled, click on the icon to start scanning documents.

For scanning and document integration, refer to the "Document Management" user's guide.

### <span id="page-1-3"></span>[Addresses] - Summary

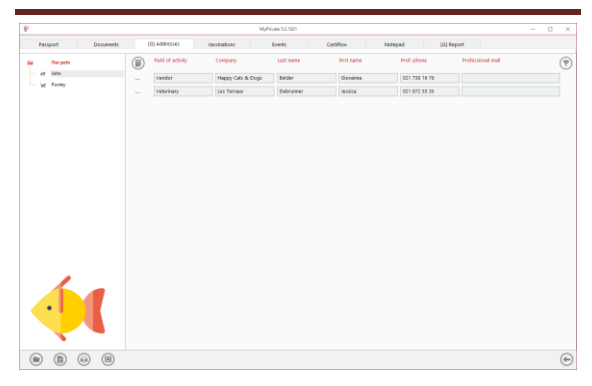

Summary of useful addresses related to the pets.

To view and / or edit the detail of a record, click on the […] field on its left.

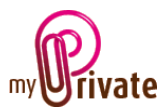

## <span id="page-2-0"></span>[Addresses] - Detail

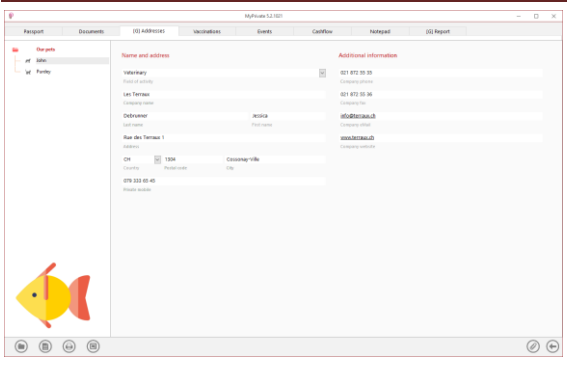

Special features of this tab :

This tab allows you to add the addresses and telephone numbers of persons related to the pets (vet, dog sitter, etc.).

This tab is [Global]. It's identical for all the pets and therefore shows the same information for every passport.

The addresses created in this tab are also automatically visible in the [Addresses] module, where additional fields can be completed if necessary.

### <span id="page-2-1"></span>[Vaccinations] - Summary

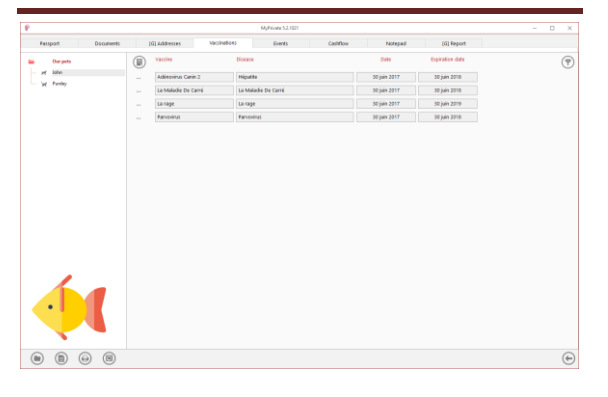

This view displays a summary of vaccinations with expiry dates.

To view and / or edit the detail of a record, click on the […] field on its left.

## <span id="page-2-2"></span>[Vaccinations] - Detail

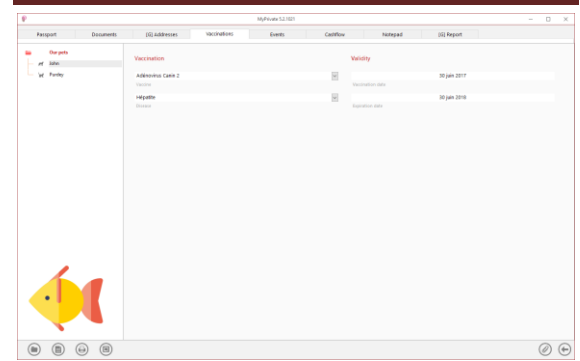

Special features of this tab :

The [Expiry Date] of the vaccine automatically appears in the calendar.

<span id="page-2-3"></span>[Events] - Summary

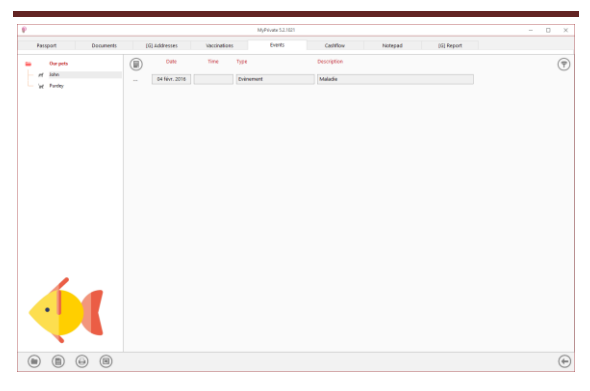

This tab lets you record important events in the pet's life.

### <span id="page-2-4"></span>[Events] - Detail

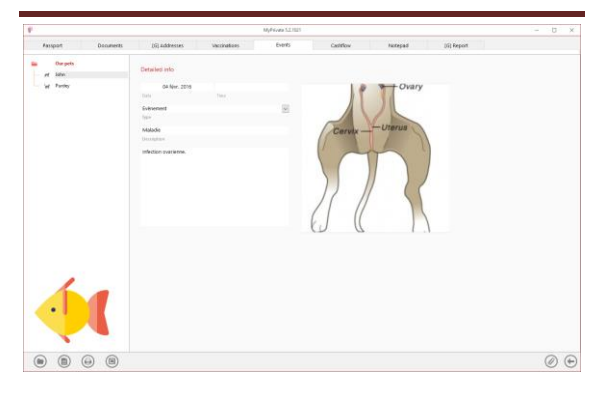

Special features of this tab :

The [Date] appears automatically in the calendar.

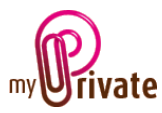

## <span id="page-3-0"></span>[Cashflow] - Summary

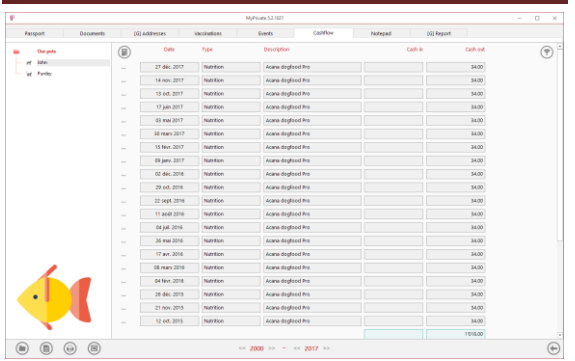

This view displays a summary of the cash flows related to the animal.

To view and / or edit the detail of a record, click on the […] field on its left.

## <span id="page-3-1"></span>[Cashflow] - Detail

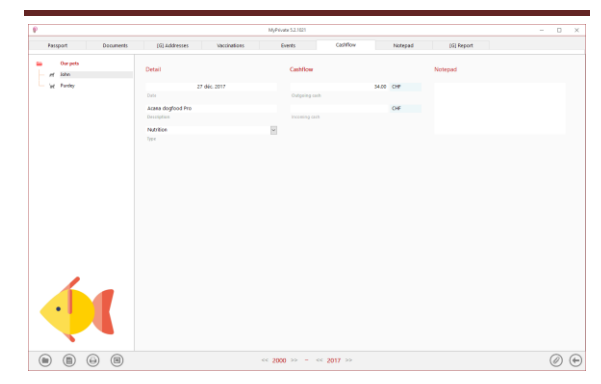

### <span id="page-3-2"></span>[Notepad]

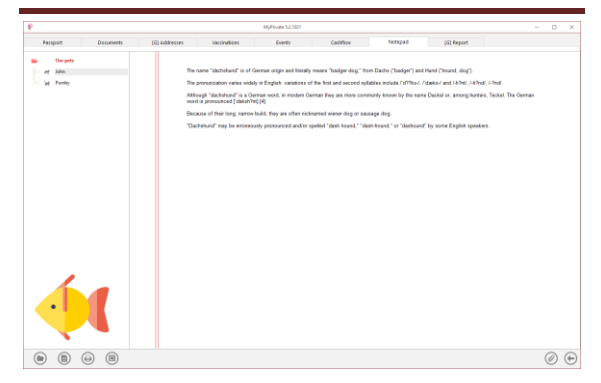

This tab allows you to enter general notes related to the pet.

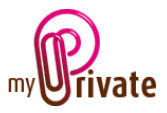

#### <span id="page-4-0"></span>Reports

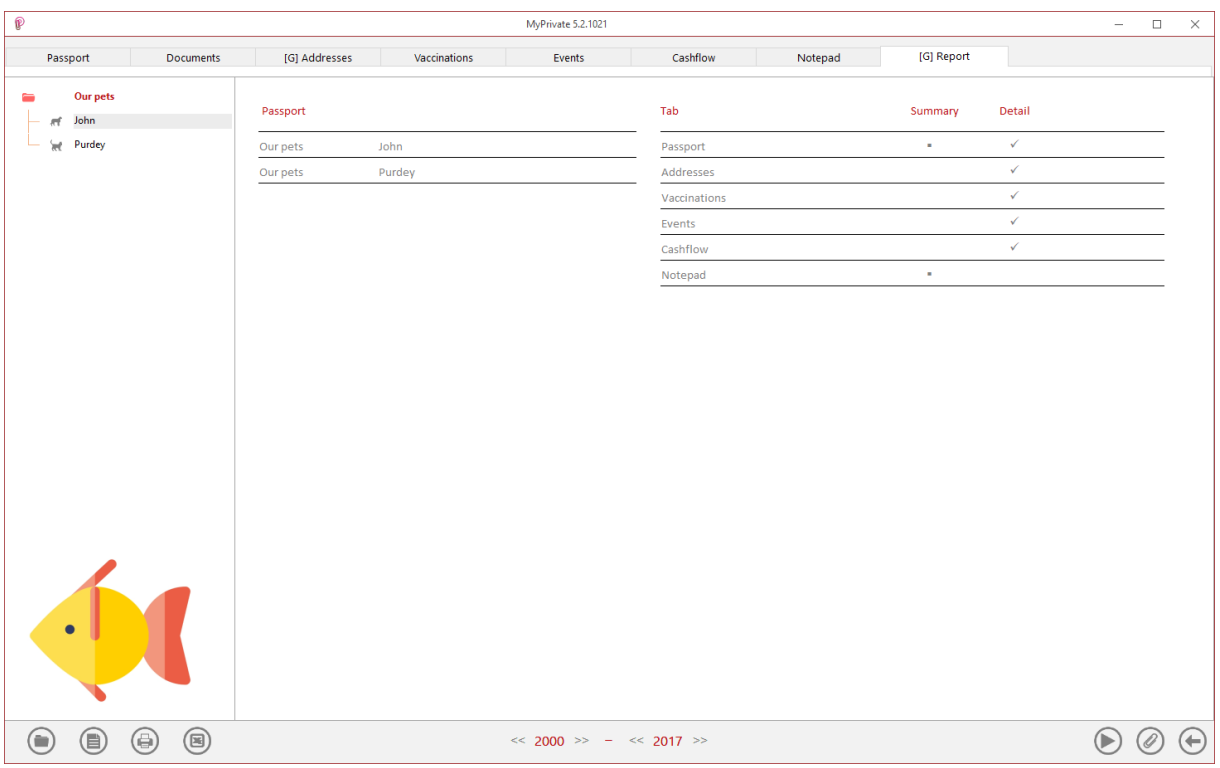

This tab allows you to choose which passports and tabs to print.

Select / deselect the data to be printed by clicking on the corresponding line(s) and column(s).

The choices are

- Passports
- Tabs Summary and detail

The selected passports and tabs are marked with the sign  $[\checkmark]$ .

For some tabs, it is possible to print the summary and / or the detail.

When an option is not available, it is marked with the sign  $[\cdot]$ .

Once the information to be printed has been chosen, click on the button  $\bigcup$  and select the [Generate report] option.

MyPrivate prepares a PDF file that will be ready for printing.